スクラッチ プログラミング入門 Vol.3 7 おいかけっこ

## おいかけっこ

ファイル「7\_おいかけっこ(作成用)」を 開 いておきましょう。 ひら

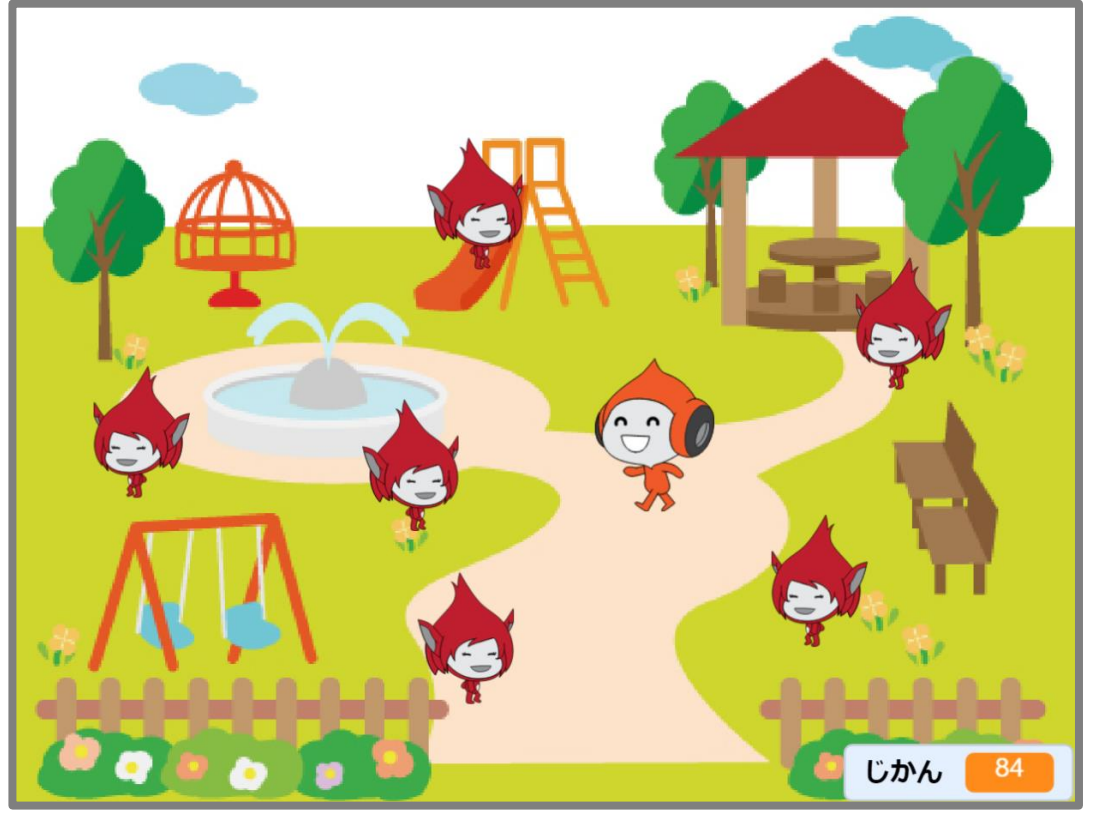

おいかけっこゲームを 作 つく っていきます。

ピコを操作 してギガから2 分 間 逃 げます。 そうさ ふんかんに 最 初にでてくるギガは1人 ですが、時間が経つに さいしょ ひとり じかん た つれて、 最 大 さいだい 6 人 にん まで増 ふ えます。2 分 間 ふんかん 逃 に げ切 き っ たらピコの勝 ち、ギガにつかまったらギガの勝 ちです。 か か

今 回 こんかい 登 場 とうじょう するキャラクター

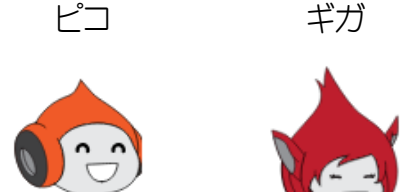

スマホやタブレットでQRコードを読み取って、 よ と 完 成 例を動画で確 認してから進めましょう。 かんせいれい どうが かくにん すす

### 7-1 「おいかけっこ」のおもな流 れ なが

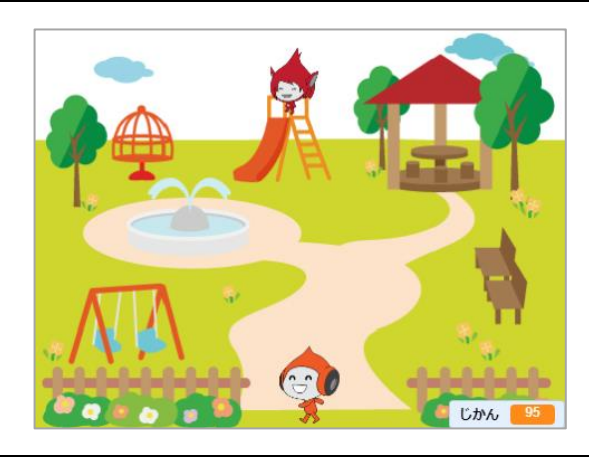

1キーを押 お すと 全 すべ ての 動 うご きが止 と まって、ピコ とギガがスタート位置 いち につきます。

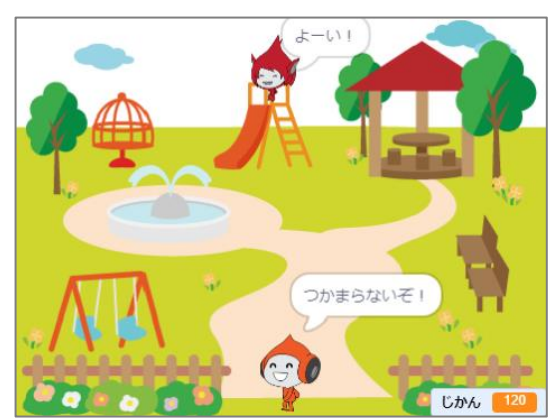

スペースキーを押 お すとピコは「つかまらない ぞ!」、ギガは「よーい!どん!」と言 ってゲー い ムが始 まります。 はじ

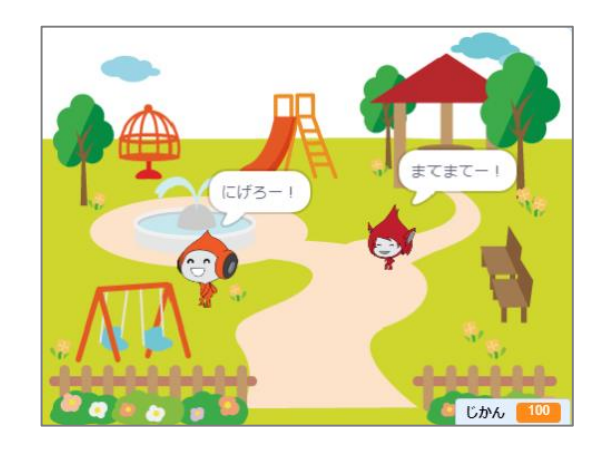

```
ピコは「にげろー!」と言
いながらマウスの 動
            い
                        うご
きに合
わせて 動
きます。
  あ
       うご
ギガは「まてまてー!」と言
               い
                いながら 動
                      うご
                        きま
わります。
```
スクラッチ プログラミング入門 Vol.3 7 おいかけっこ

20 秒 経 つ 毎 にギガが1 人 ずつ増 えます。 びょうた ごと ひとり ふ

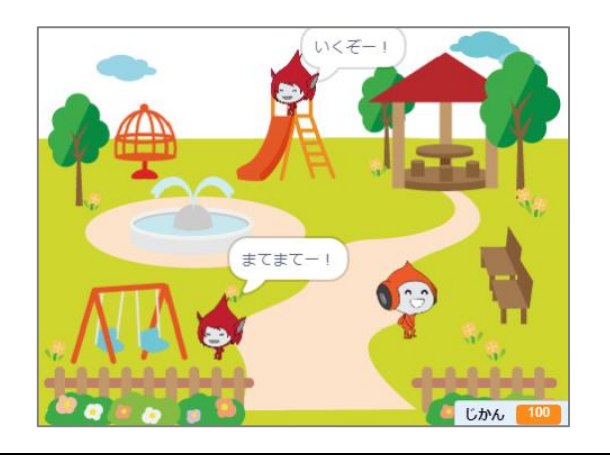

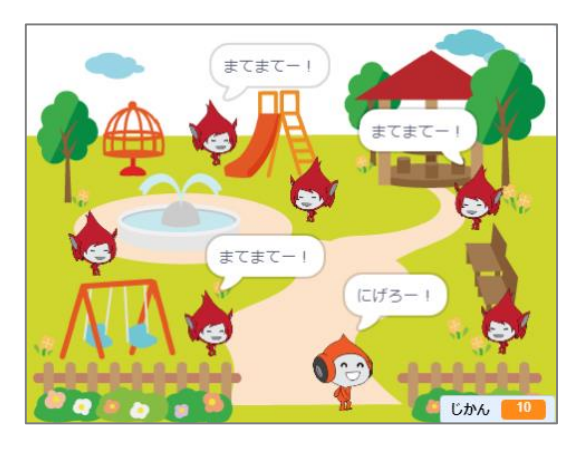

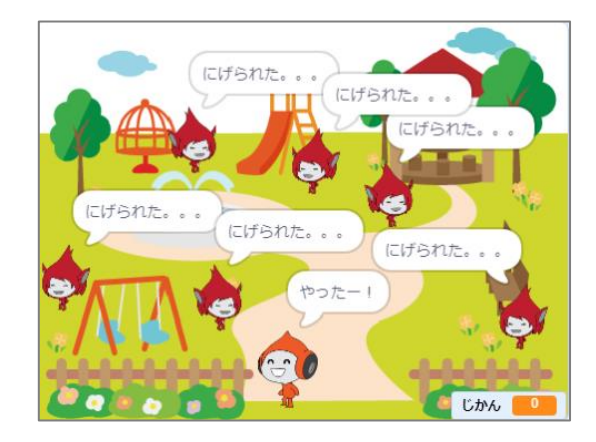

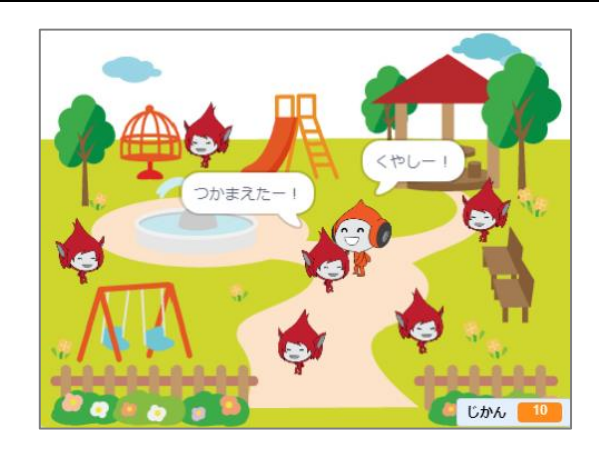

ギガは 最 大 6 人 まで増 ふ えます。 さいだい にん

120 秒 逃げ切ったらピコの勝ちです。 びょうに き か

ギガにつかまったらギガの勝 ちです。か

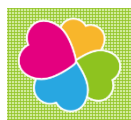

# 8 オバケたいじゲーム

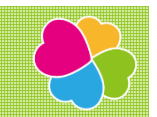

ファイル「8\_オバケたいじゲーム(作成用)」を 開 ひら いておきましょう。

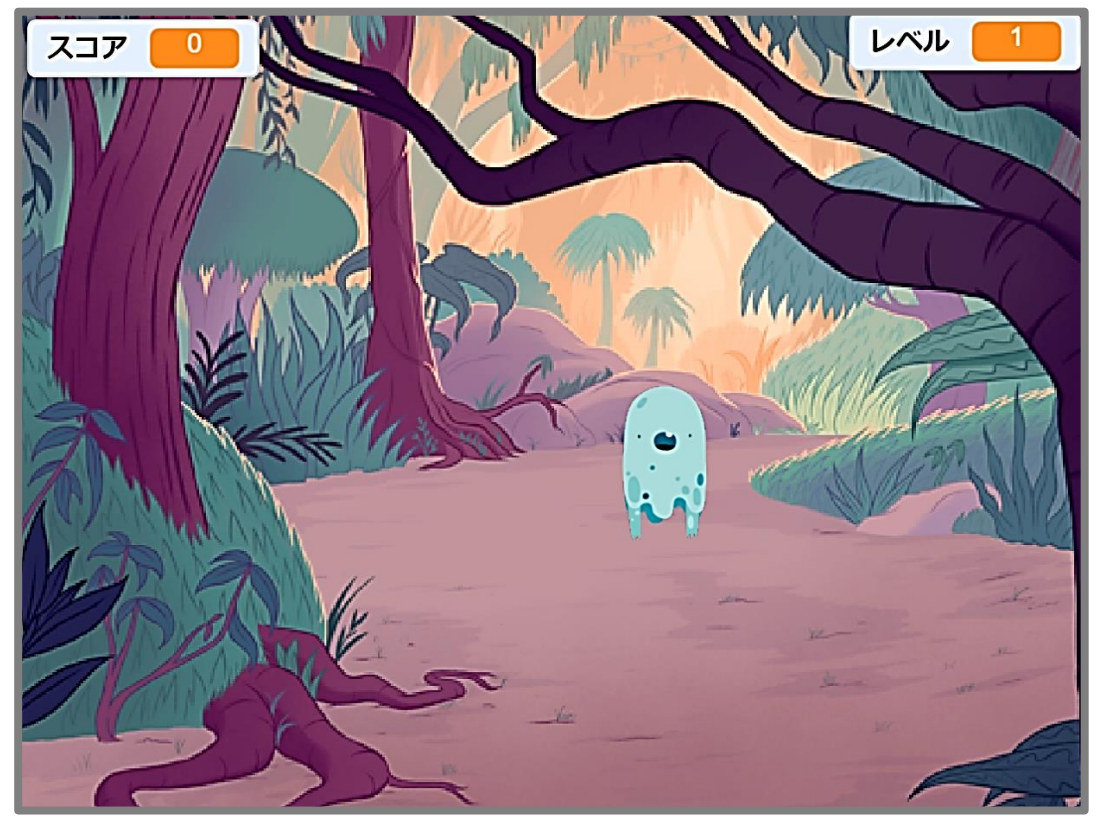

ステージ 上 じょう にランダムに 現 あらわ れるオバケをクリックして退治 たいじ しよう!

- ステージ 上 じょう にオバケが出 で たり消 き えたりします。
- オバケをマウスでクリックして退治 たいじ していきます。 はや はや
- オバケが出 で たり消 き えたりする 速 さはだんだん 速 くなっていきます。

スマホやタブレットでQRコードを読み取って、 よ と 完 成 例を動画で確 認してから進めましょう。 かんせいれい どうが かくにん すす

#### スクラッチ プログラミング入門 Vol.3 8 オバケたいじゲーム(はんしゃしんけいゲーム)

なが

### 8-1 「オバケたいじゲーム」のおもな流 れ

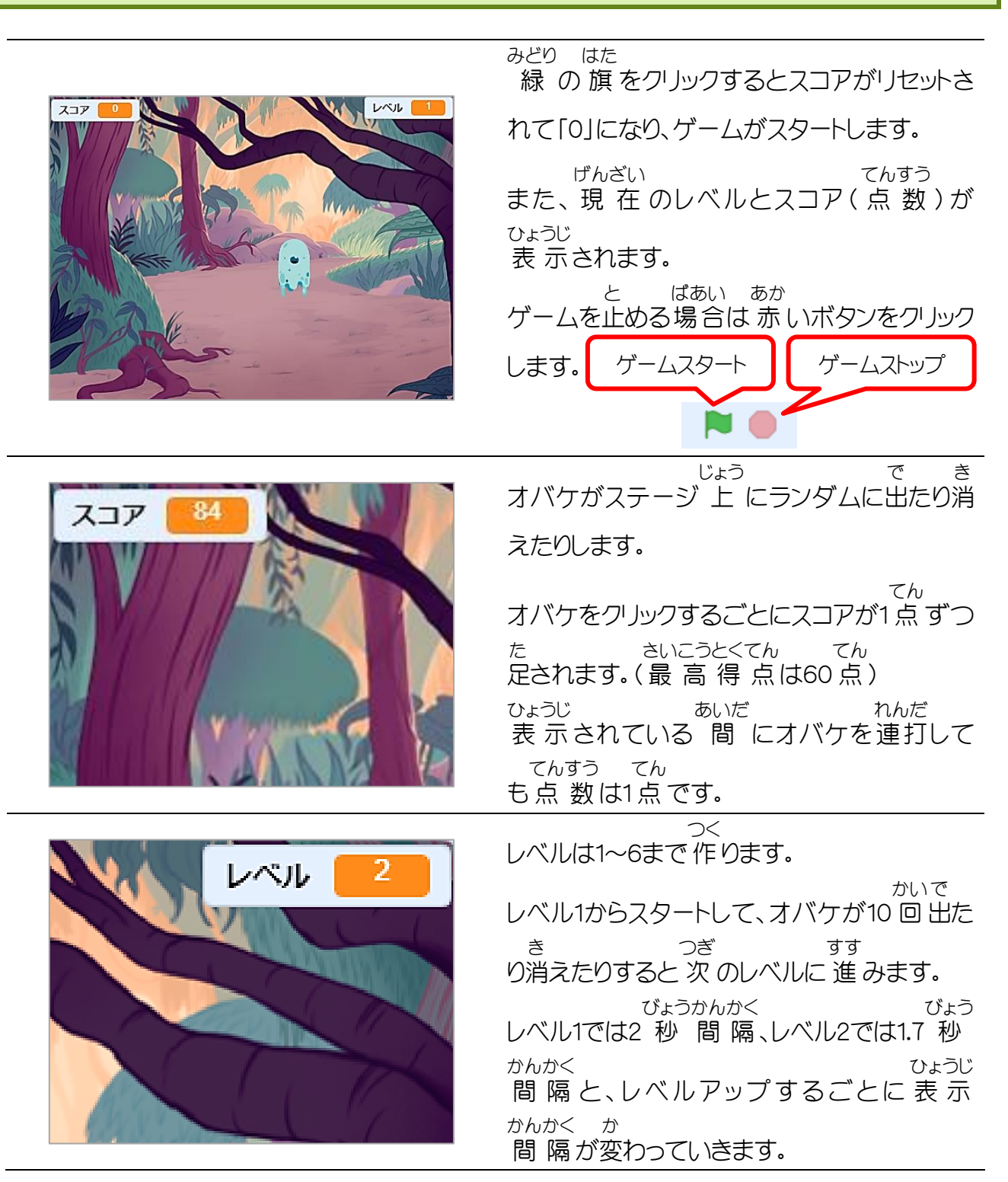

スクラッチ プログラミング入門 Vol.3 9 きおくりょくゲーム

### 9 きおくりょくグ

ファイル「9\_きおくりょくゲーム(作成用)」を 開 いておきましょう。 ひら

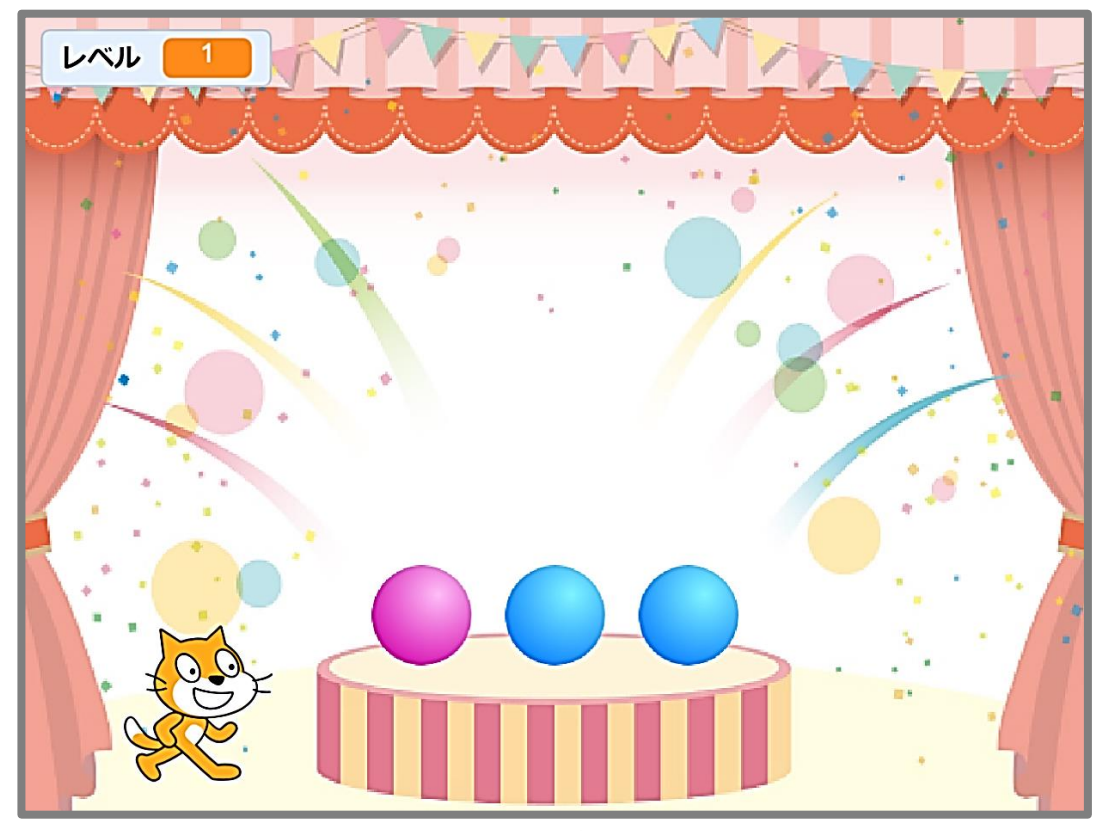

ランダムに表 示されるボールの色を覚 えて、その 順 番 通りに答えていく ひょうじ いろ おぼ じゅんばん どお こた ゲームを 作 ります。 つく

正 解 していく 毎 せいかい ごと に 覚 おぼ えるボールの 数 かず が増 ふ えていきます。

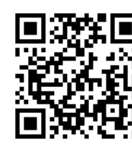

スマホやタブレットでQRコードを読み取って、 よ と 完 成 例を動画で確 認してから進めましょう。 かんせいれい どうが かくにん すす

へんすう、メッセージ、リスト、ていぎブロック、おとなどを 使 っていきますが、 つか 今 回 はあらかじめ「9\_きおくりょくゲーム( 作成用 )」ファイルに用意 してあり こんかい さくせいよう ようい ます。また、ファイルを 開 くとスクリプトエリアにブロックが用意されています。 ひら ようい

### 9-1 「きおくりょくゲーム」の主な流れ おも なが

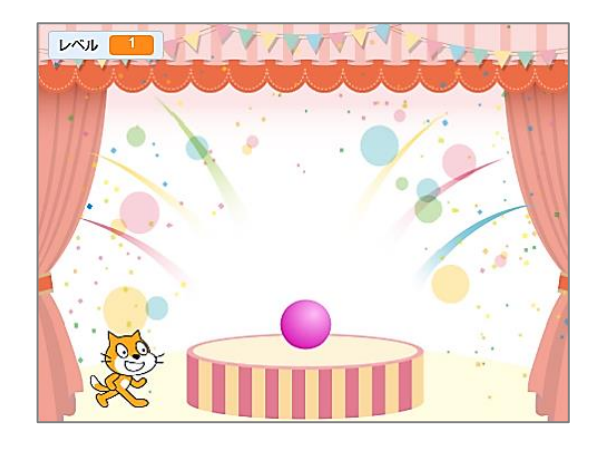

9キーを押 すとゲームがリセットされます。 お スペースキーを押 すゲームが 始 まります。 お はじ ステージに 赤 か 青 のボールが 表 示 される あか あお ひょうじ ので表 示される色の 順 番を覚えます。 ひょうじ いろ じゅんばん おぼ ボールはレベルと 同 じ 数 だけ 1つずつ おな かず 順 番 に1 秒 表 示 されます。 じゅんばん びょうひょうじ

(レベル1であれば1回、レベル2であれば2回 表 示されます。) かい かい ひょうじ

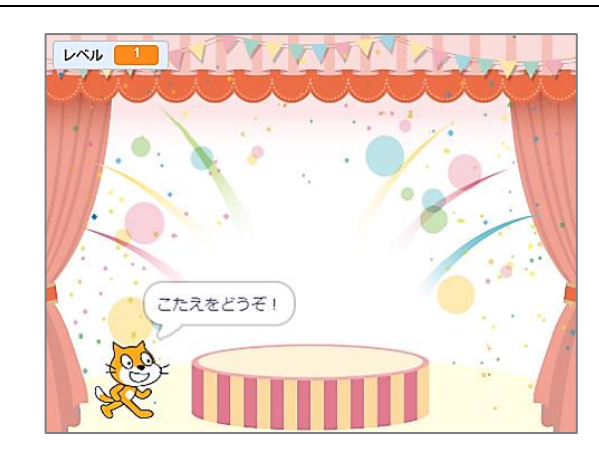

問 題を出し終わったらネコが「こたえをどう もんだい だ お ぞ!」と言 います。 い

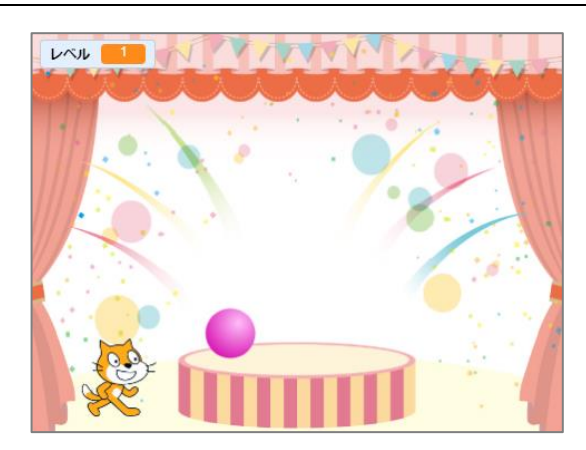

表 示 された 順 ひょうじ じゅん に 答 こた えていきます。 正 解 したら 次 のレベルに 進 みます。 せいかい つぎ すす 答 えを間違えるとレベル1からやり 直しにな こた まちが なお ります。

次 のページからの9-2〜9-5で「もんだい」のスクリプト 全 体 、変 数 、リスト、そして 新 しく つぎ ぜんたい へんすう あたら 「ていぎ」というブロックを使っていきますので、まずはそれらについてみていきます。 つか スクリプトの 作 成 は9-6からしていきます。さくせい

9-発 展 学 習 はってんがくしゅう ボールの色 を3 色 にする いろ しょく

ファイル「きおくりょくゲーム」を 開 いておきましょう。 てん

ボールの 色 を2 色 から3 色 にして、より難易度 の 高 いゲームにしてみましょう。 いろ しょく しょく なんいど たか

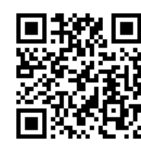

スマホやタブレットでQRコードを読み取って、 よ と 完 成 例を動画で確 認してから進めましょう。 かんせいれい どうが かくにん すす

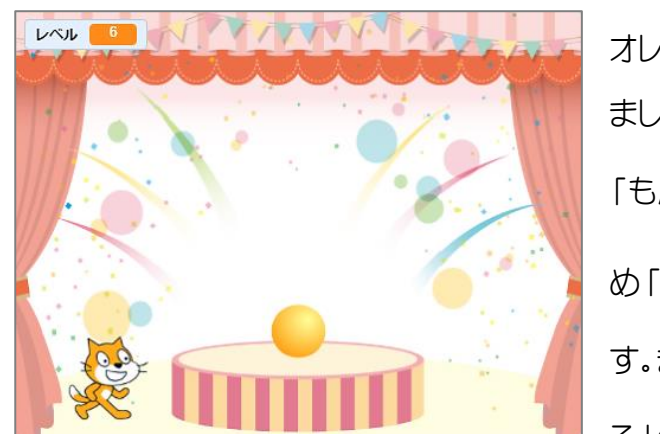

オレンジのボールも 出 題 されるようにしていき しゅつだい ましょう。 「もんだい」と「こたえ」のスプライトにはあらかじ め「おれんじ」のコスチュームを用意 してありま ようい す。また 変 数 の「おれんじ」、「(おれんじ)をおく へんすう る」のメッセージも用意 してあります。 ようい

「もんだい」のスプライトをクリックしておきましょう。

「もんだい」のスプライトでは、「ていぎ(もんだい)」と「ていぎ(こたえ)」のスクリプトを 変 更 へんこう していきます。

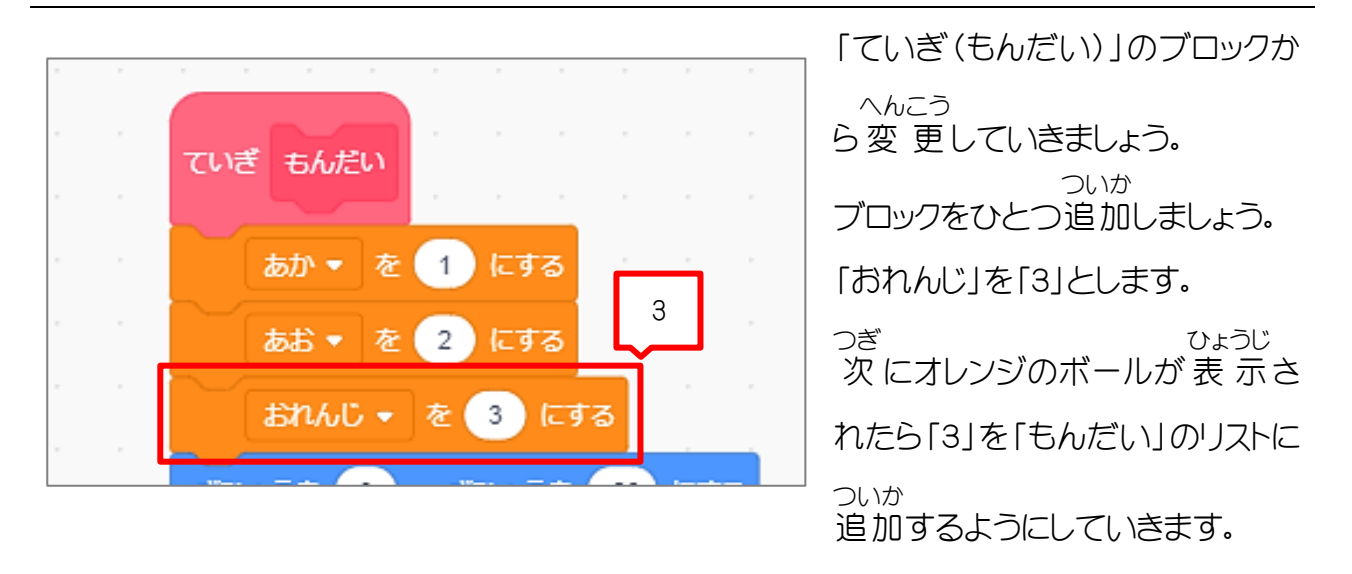

スクラッチ プログラミング入門 Vol.3 10 くいしんぼうのGobo

## 10 くいしんぼうの Gobo

ファイル「10\_くいしんぼうの Gobo(作成用)」を 開 いておきましょう。 ひら

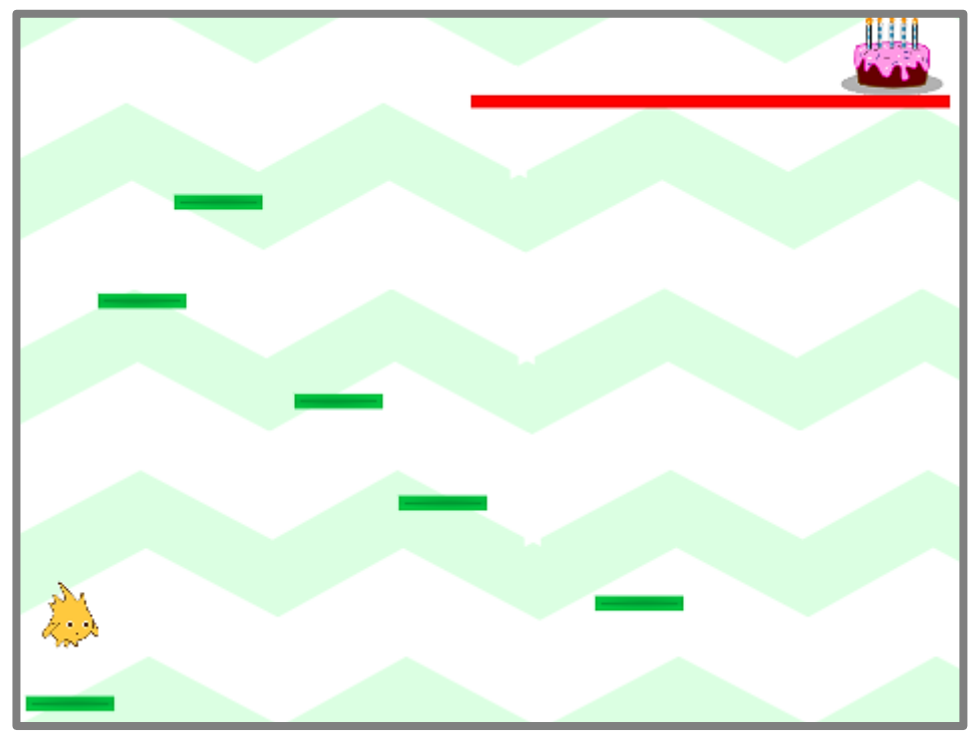

水 平 方 向に動く床を飛び移って、ケーキまでたどり着 すいへいほうこう うご ゆか と うつ つ くゲームを 作 つく ります。

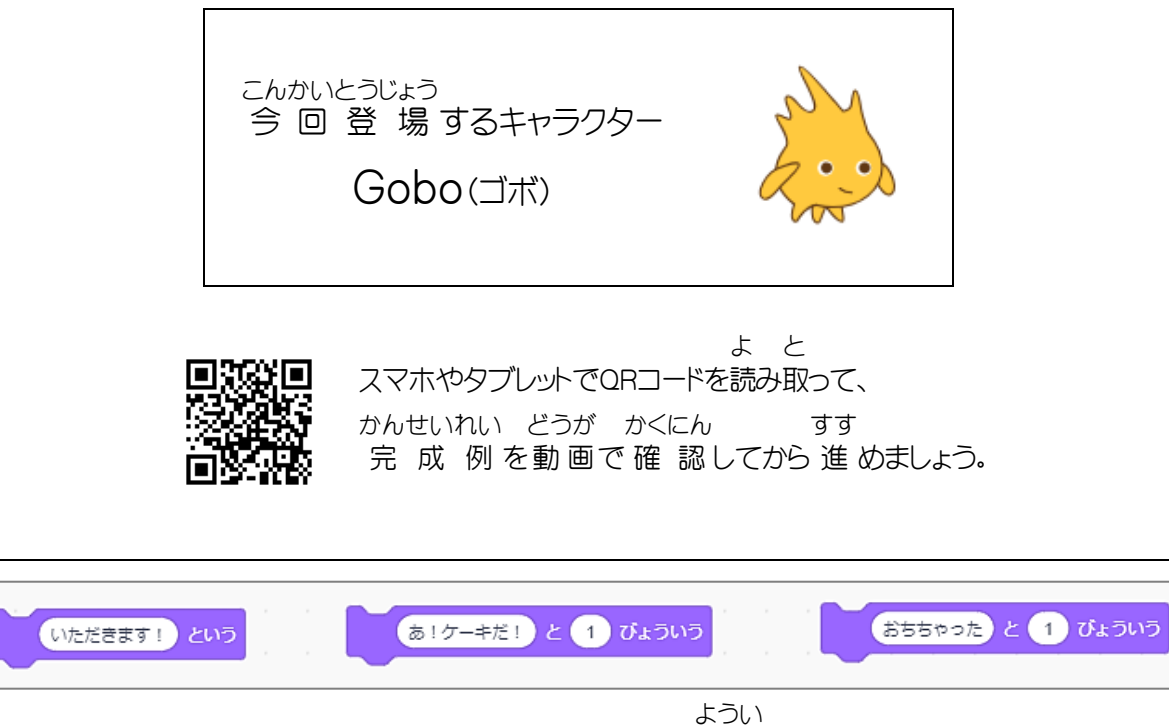

Goboのスプライトにはブロックが3つ用意 してあります。

### 10-1 「くいしんぼうのGobo」の主な流れ おも なが

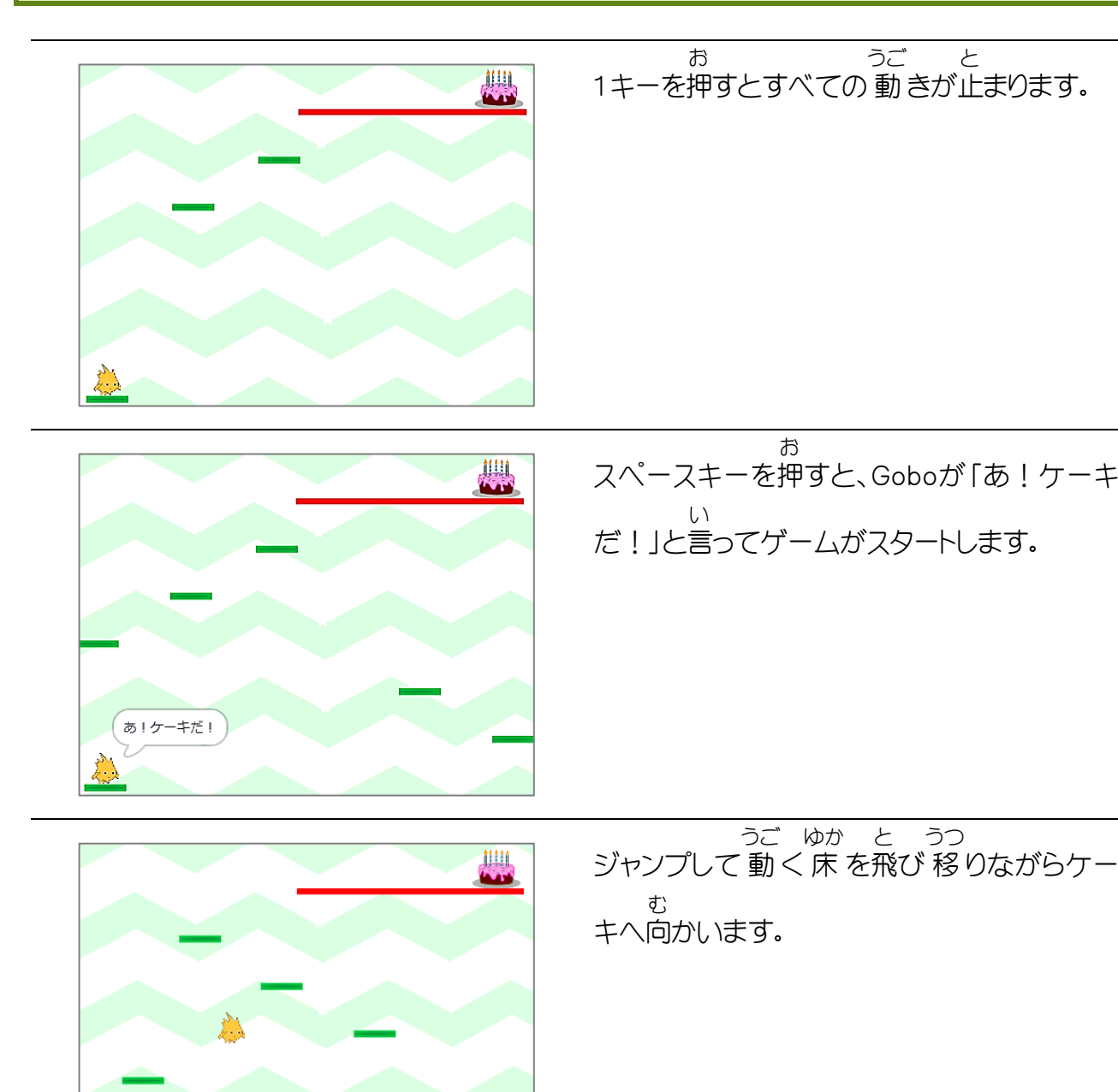

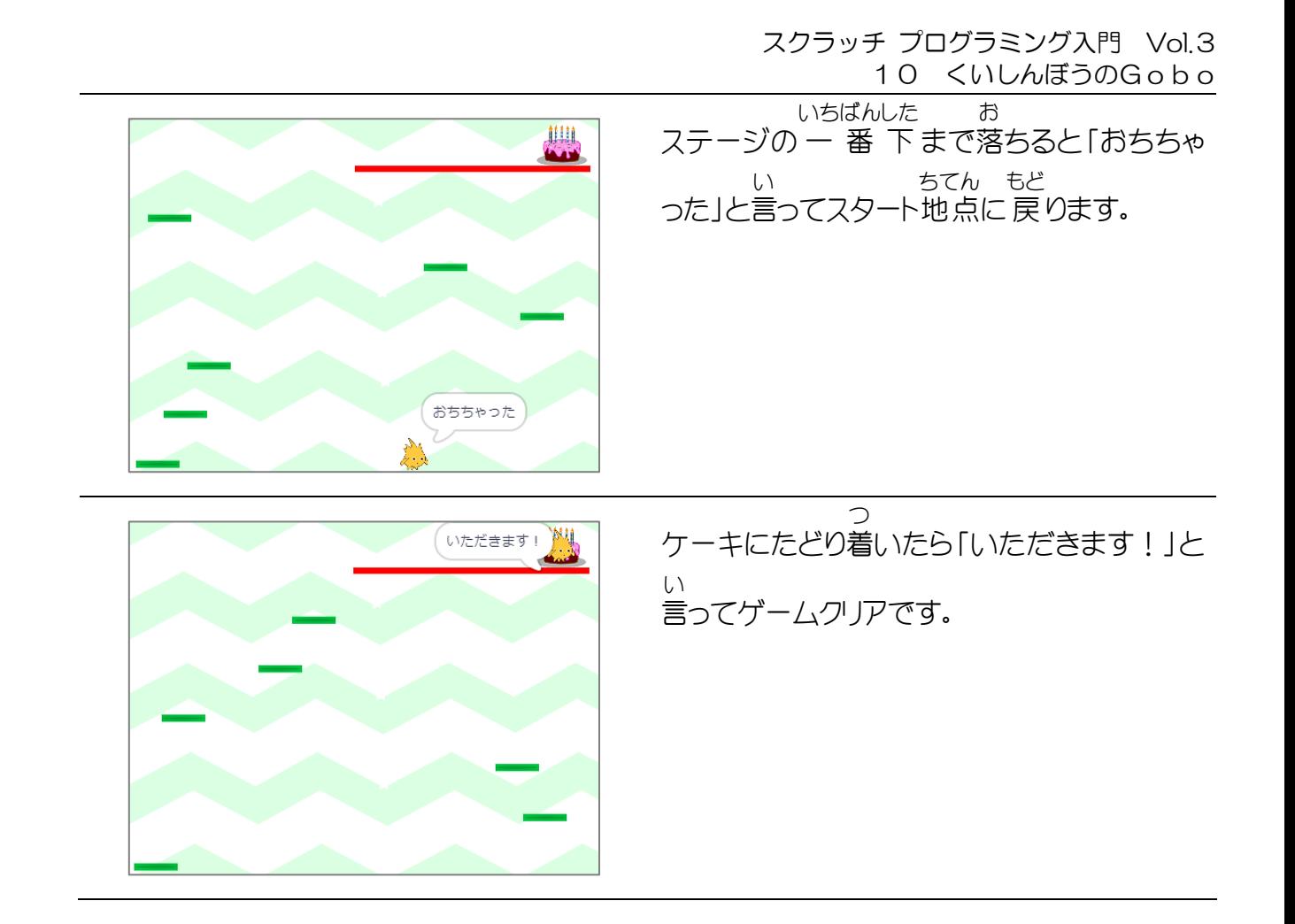

### 10-2 スタート位置に床を配置する い ち ゆか はいち

「ゆか」のスプライトをクリックしておきましょう。

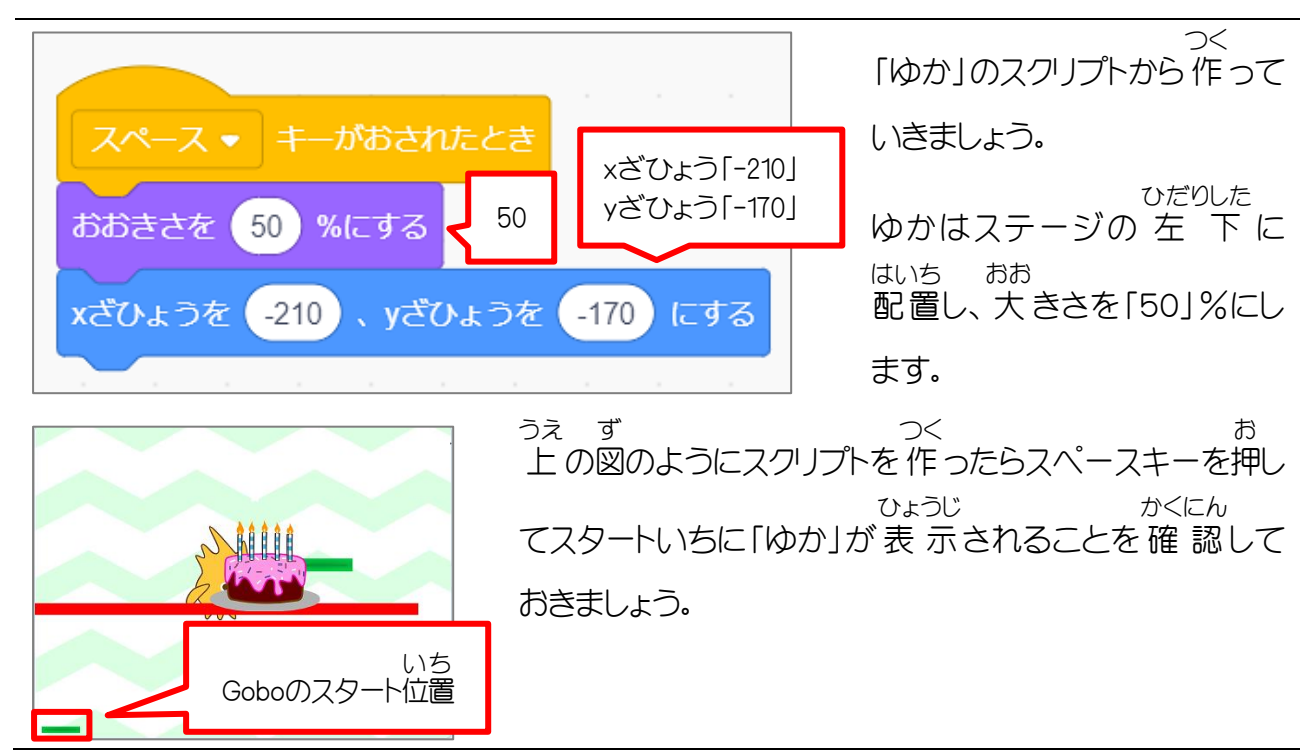